#### Mac OS X 10.10 接続設定方法

テンフィートライトのインターネットシステムでは、マンション共用部機器からお客様宅内の機器に対し、 インターネットに接続するために必要な情報が自動的に割り当てられます。 そのため、インターネットに接続するための ID やパスワードを設定する必要はありません。

新しいパソコンや、インターネットに接続するための ID やパスワードが設定されていないパソコンであれば、 備え付けの LAN 端子とパソコンを LAN ケーブルで接続するだけでインターネットに接続可能です。

パソコンに、職場/学校/他社インターネットサービスプロバイダ等へ接続するための設定が残っているためにマ ンション内でインターネットに接続できない場合は、以下の手順にてマンション内でご利用頂くためのネットワ ーク設定を追加して下さい。

Mac OS X 接続設定の追加手順

#### Step:1

画面左上、アップルメニューから[システム環境設定...]をクリックします。

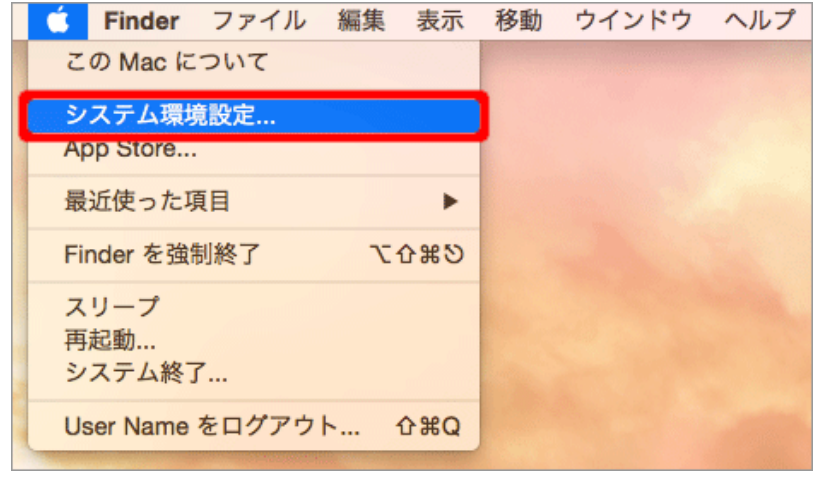

## Step:2

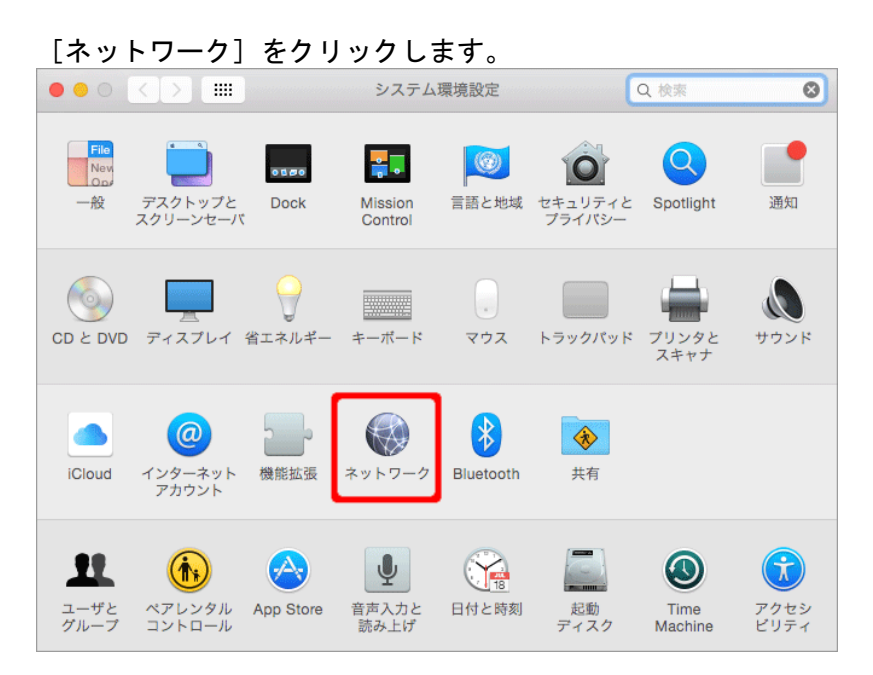

## Step:3

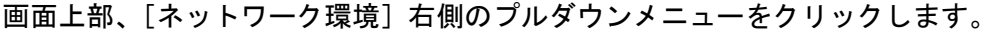

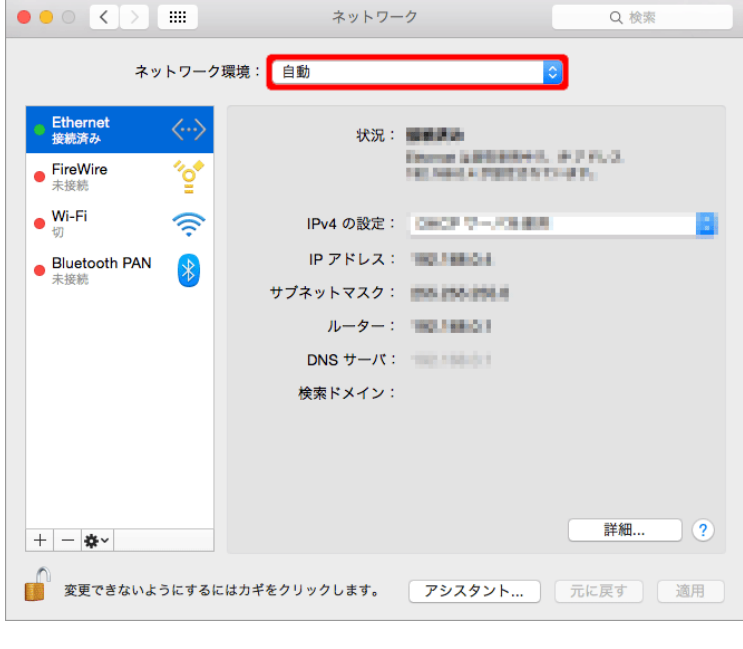

#### Step:4  $\_\_$

#### プルダウンメニューから[ネットワーク環境を編集...]をクリックします。

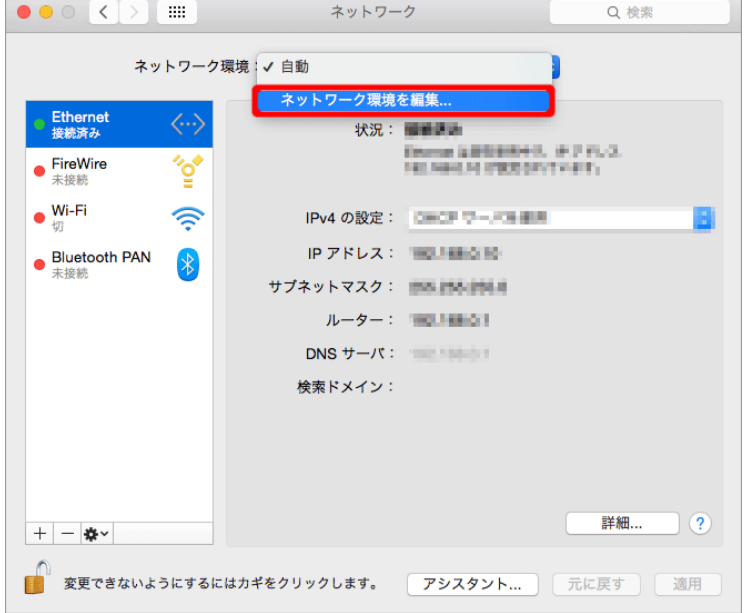

※[ネットワーク環境を編集...]がクリックできない場合選択できない場合は、先に画面左下の[カギ]をク リックし、以下画面に Mac の管理者情報を入力してロックを解除する必要があります。

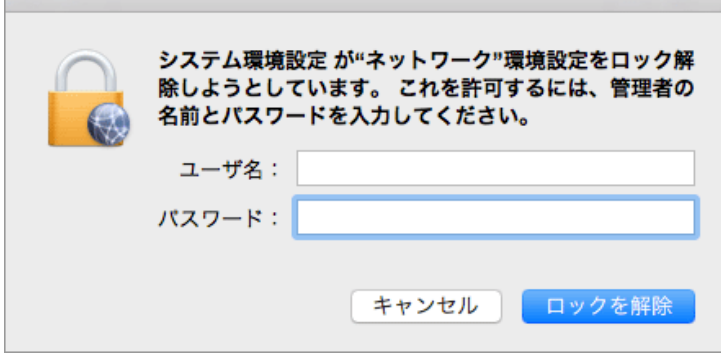

# Step:5

画面左下の[+]をクリックします。

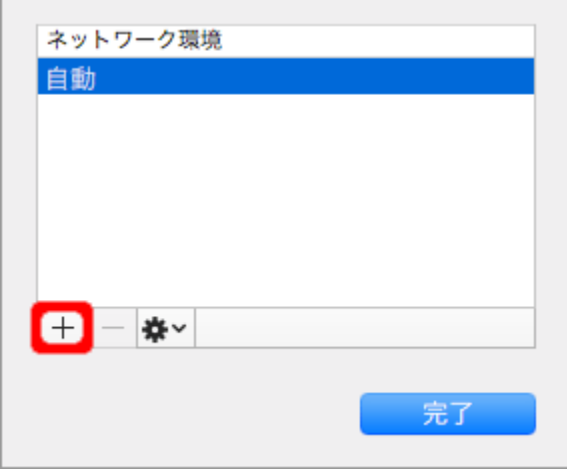

## Step:6

[名称未設定]の部分をお好みの名称に変更し、[完了]をクリックします。(本例では「マンション」としてい ます)

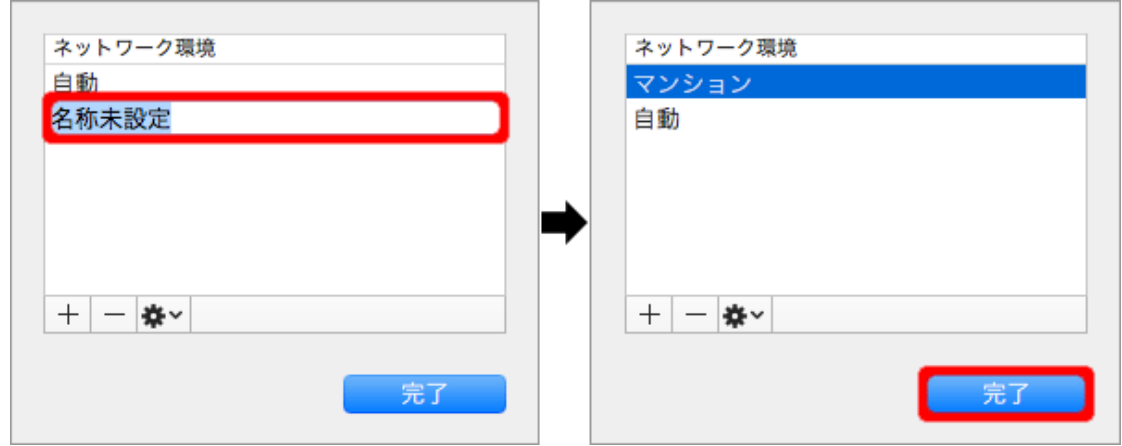

# Step:7

画面上部、[ネットワーク環境]右側のプルダウンメニューから、先ほど登録した名称をクリックします。

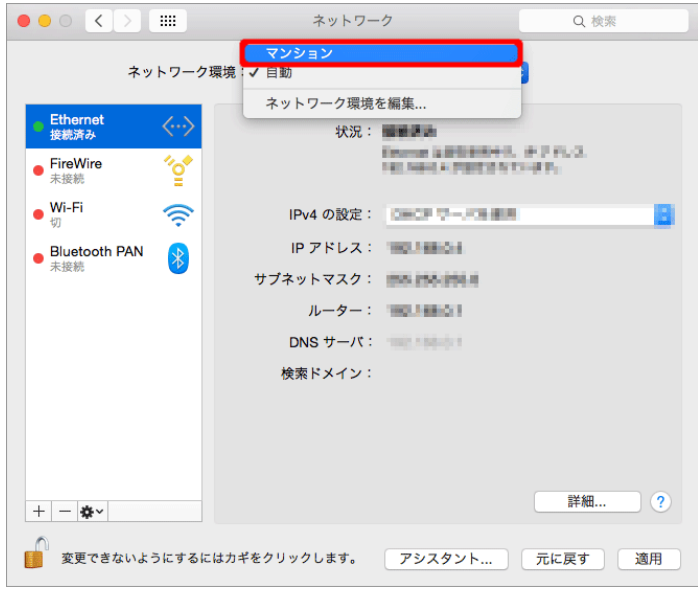

# Step:8

#### 画面右下、[適用]をクリックします。

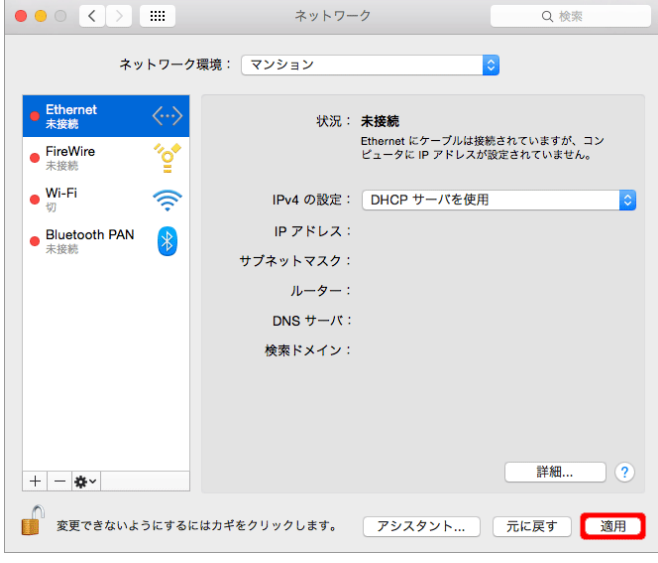

## Step:9

画面左側の[Ethernet]が「接続済み」になりましたら設定完了です。

画面左上の赤いボタンをクリックして[ネットワーク]画面を閉じ、Safari 等のブラウザで WEB ページが表示可 能かどうかをお試し下さい。

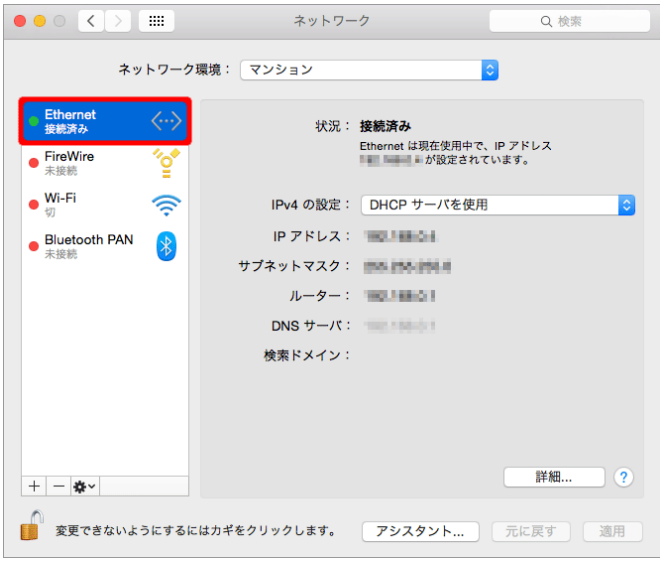

#### マンション内と、既存のネットワーク環境を切り替える方法

画面左上、アップルメニューから[ネットワーク環境] をクリックすると、お好みの設定に切り替えることが 可能です。

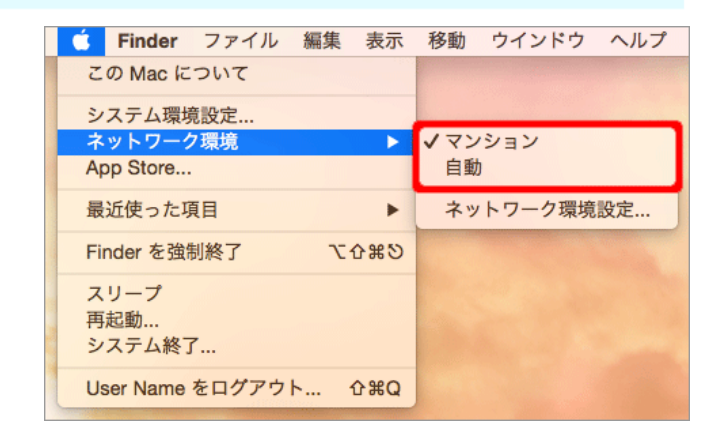